## 【参考】 学習用パソコンを持ち帰り、自宅で Wi-Fi に接続する方法

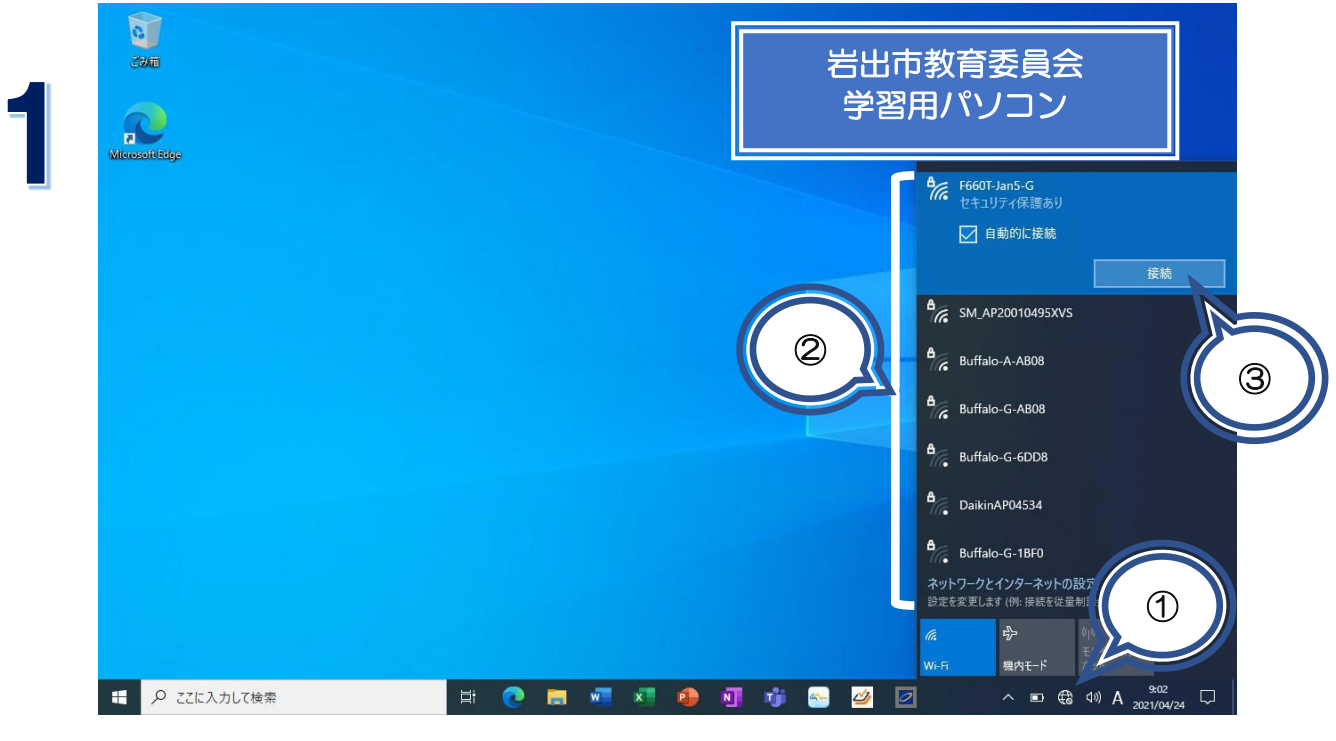

- 1 画面右下の①のアイコンをクリックして、Wi-Fi選択画面を開きます。 (1)が表示されない場合は、左側の 八 をクリックし、10のアイコンをクリッ クして下さい。)
- 2 ②にWi-Fiの名前(SSID)が表示されるので、自宅のもの(Wi-Fiのルーター (機械)のシールをご覧ください)をクリックする。
- 3 自動的に接続に☑を入れ、③の接続をクリックする。

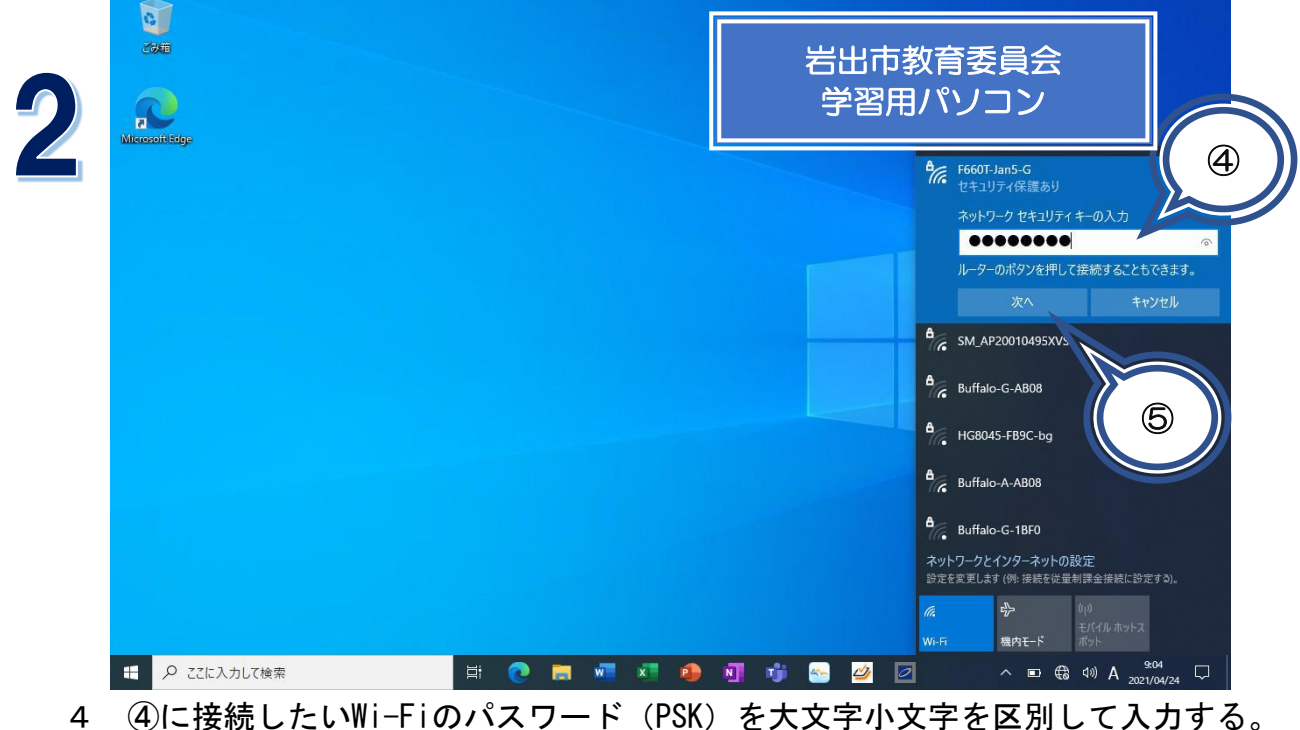

- (Wi-Fiのルーター(機械)に書かれていることが多いです。)
- 5 ⑤「次へ」をクリックする。

## ※ これで、インターネットに接続できます。 (2回目以降は、パスワード入力は省略されることがあります。)